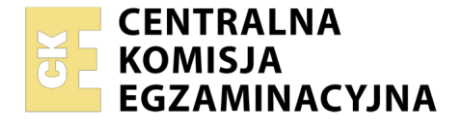

Nazwa kwalifikacji: **Administrowanie sieciowymi systemami operacyjnymi i sieciami komputerowymi**  Oznaczenie kwalifikacji: **EE.11**  Numer zadania: **01** Wersja arkusza: **SG**

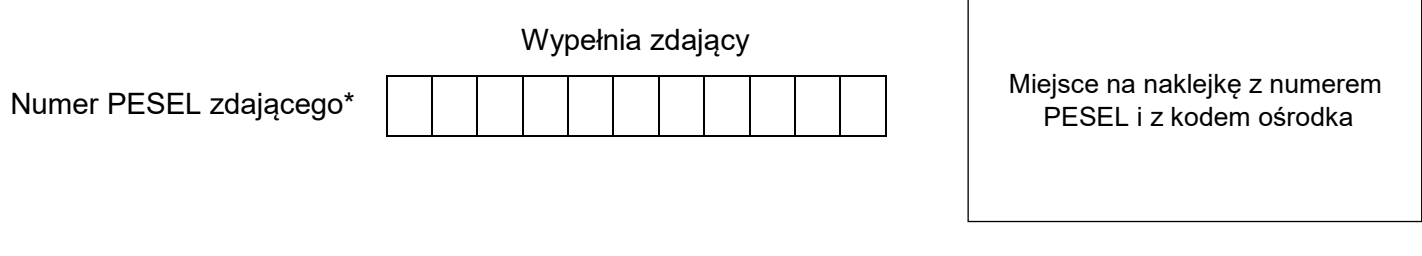

Czas trwania egzaminu: **150** minut. EE.11-01-23.06-SG

# **EGZAMIN POTWIERDZAJĄCY KWALIFIKACJE W ZAWODZIE Rok 2023**

**CZĘŚĆ PRAKTYCZNA**

**PODSTAWA PROGRAMOWA 2017**

## **Instrukcja dla zdającego**

- 1. Na pierwszej stronie arkusza egzaminacyjnego wpisz w oznaczonym miejscu swój numer PESEL i naklej naklejkę z numerem PESEL i z kodem ośrodka.
- 2. Na KARCIE OCENY w oznaczonym miejscu przyklej naklejkę z numerem PESEL oraz wpisz:
	- swój numer PESEL\*,
	- oznaczenie kwalifikacji,
	- numer zadania,
	- numer stanowiska.
- 3. KARTĘ OCENY przekaż zespołowi nadzorującemu.
- 4. Sprawdź, czy arkusz egzaminacyjny zawiera 4 strony i nie zawiera błędów. Ewentualny brak stron lub inne usterki zgłoś przez podniesienie ręki przewodniczącemu zespołu nadzorującego.
- 5. Zapoznaj się z treścią zadania oraz stanowiskiem egzaminacyjnym. Masz na to 10 minut. Czas ten nie jest wliczany do czasu trwania egzaminu.
- 6. Czas rozpoczęcia i zakończenia pracy zapisze w widocznym miejscu przewodniczący zespołu nadzorującego.
- 7. Wykonaj samodzielnie zadanie egzaminacyjne. Przestrzegaj zasad bezpieczeństwa i organizacji pracy.
- 8. Jeżeli w zadaniu egzaminacyjnym występuje polecenie "zgłoś gotowość do oceny przez podniesienie ręki", to zastosuj się do polecenia i poczekaj na decyzję przewodniczącego zespołu nadzorującego.
- 9. Po zakończeniu wykonania zadania pozostaw rezultaty oraz arkusz egzaminacyjny na swoim stanowisku lub w miejscu wskazanym przez przewodniczącego zespołu nadzorującego.
- 10. Po uzyskaniu zgody zespołu nadzorującego możesz opuścić salę/miejsce przeprowadzania egzaminu.

## *Powodzenia!*

*\* w przypadku braku numeru PESEL – seria i numer paszportu lub innego dokumentu potwierdzającego tożsamość*

Układ graficzny © CKE 2020

## **Zadanie egzaminacyjne**

Zmodernizuj lokalną sieć komputerową. W tym celu:

1. Za pomocą kabli połączeniowych podłącz urządzenia zgodnie ze schematem przedstawionym na rysunku.

## *UWAGA:*

*Na stanowisku egzaminacyjnym znajduje się gniazdo RJ45 z doprowadzoną siecią komputerową sali egzaminacyjnej, do której podłączona jest drukarka.*

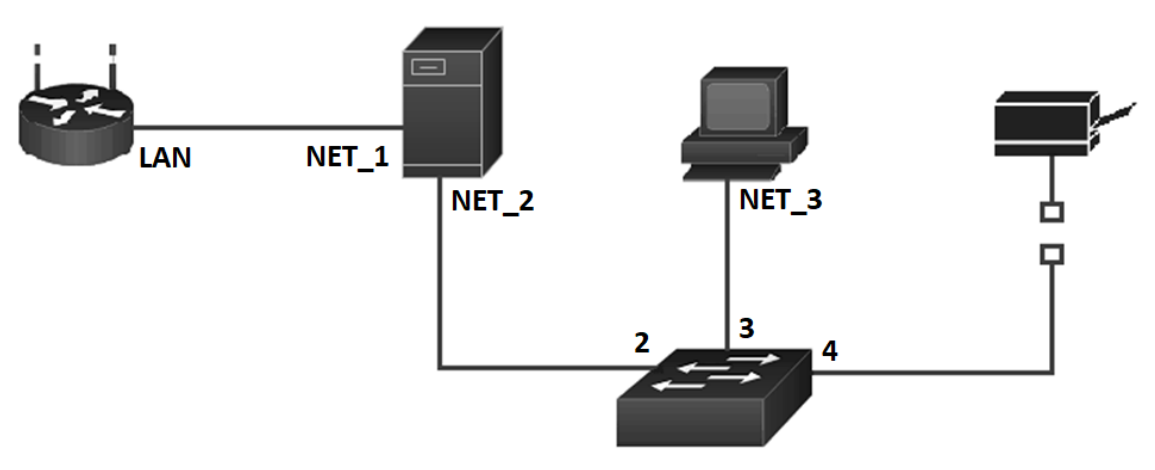

**Schemat połączeń urządzeń w sieci lokalnej.**

2. Podłącz urządzenia do sieci zasilającej.

## **Skonfiguruj urządzenia sieciowe.**

- 3. Skonfiguruj ruter z WiFi według poniższych zaleceń. Urządzenie pracuje na ustawieniach fabrycznych zgodnie z dokumentacją, która jest dostępna w folderze *dokumentacja rutera* na pulpicie konta **Administrator** serwera oraz stacji roboczej. Jeżeli ruter podczas konfiguracji wymusi zmianę hasła, zmień hasło na **ZAQ!2wsx**
	- adres IP interfejsu WAN: *88.88.88.88/18,* brama (jeśli jest wymagana) *88.88.88.1*, serwer DNS (jeśli jest wymagany) *8.8.8.8*.
	- adres interfejsu LAN: *10.100.100.1/24*
	- serwer DHCP włączony, zakres dzierżawy: *10.100.100.101* ÷ *10.100.100.110*
	- serwer DHCP przydziela adres serwera DNS oraz bramy jako *10.100.100.1*
	- rezerwacja adresu *10.100.100.110* dla karty sieciowej serwera podłączonej do portu LAN rutera.
	- sieć bezprzewodowa wyłączona.
- 4. Skonfiguruj przełącznik według poniższych zaleceń. Urządzenie pracuje na ustawieniach fabrycznych zgodnie z dokumentacją, która jest dostępna w folderze *dokumentacja przełącznika* na pulpicie konta **Administrator** serwera oraz stacji roboczej. Jeżeli przełącznik wymaga zmiany hasła, ustaw hasło na **ZAQ!2wsx:**
	- adres IP: *172.16.0.100/16,*
	- brama (jeśli jest wymagana): *172.16.0.XX, gdzie XX numer stanowiska egzaminacyjnego,*
	- utwórz VLAN o ID = 234 i nazwie VLAN 234,
	- porty 2, 3 i 4 przypisane do VLAN 234, nietagowane.

## **Skonfiguruj interfejsy sieciowe serwera i stacji roboczej.**

- 5. Skonfiguruj interfejsy sieciowe serwera według zaleceń:
	- a) pierwszy interfejs sieciowy
		- nazwa połączenia:NET\_1,
		- konfiguracja automatyczna;
		- b) drugi interfejs sieciowy
			- nazwa połączenia:NET 2,
			- nadaj dwa adresy IP:
				- o pierwszy: *172.16.0.XX/16*, gdzie XX to numer stanowiska egzaminacyjnego
				- o drugi: *172.18.0.1/24*
			- brama domyślna: brak,
			- preferowany serwer DNS: localhost,
- 6. Skonfiguruj interfejs sieciowy stacji roboczej:
	- nazwa połączenia: NET 3,
	- adres IP: *172.18.0.100/24*
	- adres bramy: taki sam jak drugi adres połączenia NET\_2 serwera
	- adres serwera DNS: taki sam jak drugi adres połączenia NET\_2 serwera
- 7. Sprawdź poprawność konfiguracji interfejsów serwera oraz komunikację serwera z ruterem, przełącznikiem, stacją roboczą oraz drukarką o adresie IP *172.16.0.254*, wykorzystując dostępne narzędzia systemowe.

#### *UWAGA:*

*Po wykonaniu powyższego polecenia zgłoś przewodniczącemu ZN, przez podniesienie ręki, gotowość do przeprowadzenia ponownego sprawdzenia komunikacji serwera z ruterem, przełącznikiem, stacją roboczą i drukarką. Sprawdzenie wykonaj w obecności egzaminatora.*

#### **Skonfiguruj usługi serwera.**

- 8. Zmień nazwę serwera na **egzamin-X**, gdzie X to numer twojego stanowiska egzaminacyjnego.
- 9. Promuj serwer do roli kontrolera domeny. Utwórz nową domenę w nowym lesie o nazwie **egzamin.local** Jako hasło konta **Administrator** dla trybu przywracania usług katalogowych ustaw **ZAQ!2wsx**

#### *UWAGA:*

*Jeżeli będziesz musiał zmienić hasło konta Administrator, ustaw nowe hasło na Q!wertyuiop* 

- 10. W domenie **egzamin.local** utwórz jednostkę organizacyjną o nazwie **Dyrekcja**, a w niej utwórz konto użytkownika **Jan Nowak** o nazwie **dyrektor** z hasłem **Szef@1968**
- 11. W domenie **egzamin.local** utwórz jednostkę organizacyjną o nazwie **Pracownicy**, a w niej utwórz konto użytkownika **Anna Kowalska** o nazwie **pracownik1** z hasłem **Pr@cownik1313**
- 12. Zainstaluj na serwerze drukarkę sieciową dostępną przez port TCP/IP pod adresem *172.16.0.254*. Sterowniki do drukarki są dostępne na pulpicie konta **Administrator** w folderze *sterowniki drukarki*.
- 13. Udostępnij drukarkę w sieci pod nazwą **drukarka\_biuro**, tak aby wszyscy użytkownicy mogli z niej korzystać w godzinach od 6:00 do 21:00.
- 14. Utwórz na dysku *C:* serwera katalog o nazwie *wymiana*, a następnie udostępnij go w sieci z uprawnieniami Zmiana/Odczyt dla grupy użytkownicy domeny oraz ustaw zabezpieczenia dla grupy użytkownicy domeny – modyfikacja.
- 15. Utwórz zasadę grup o nazwie *mapowanie dysku* i zamapuj udostępniony zasób *wymiana* jako dysk *H:* dla grupy użytkownicy domeny.

#### **Skonfiguruj stację roboczą**

16. Podłącz stację roboczą do domeny **egzamin.local**.

17. Na stacji roboczej zainstaluj drukarkę sieciową udostępnioną z serwera jako **drukarka\_biuro**. Wydrukuj stronę testową i pozostaw na stanowisku egzaminacyjnym.

## *UWAGA:*

- *hasło do konta Administrator serwera i stacji roboczej to Q@wertyuiop,*
- *z drukarką sieciową możesz połączyć się za pomocą lokalnej sieci komputerowej dostępnej w sali egzaminacyjnej,*
- *adres IP drukarki to 172.16.0.254*

#### **Czas na wykonanie zadania wynosi 150 minut.**

#### **Ocenie podlegać będą 4 rezultaty:**

- skonfigurowane urządzenia sieciowe,
- skonfigurowane interfejsy sieciowe serwera i stacji roboczej,
- skonfigurowane usługi serwera,
- udostępnione zasoby sieciowe.

Więcej arkuszy znajdziesz na stronie: arkusze.pl